# Ajouter une signature - ZimbraWebmail

 $\Theta$  Durée 2 minute(s)  $\|\cdot\|$  Public Professionnels, Grand public, Médiateurs  $\bigoplus$  Type de Fiche action **28** Difficulté Très facile cc) Licence CC-BY contenu

#### Ce tutoriel vous apprendra à créer une signature pour vos mails - ZimbraWebmail

#### Sommaire

- Étape 1 Onglet [préférence](#page-0-0)
- Étape 2 Onglet [signature](#page-0-1)
- Étape 3 Rédiger votre [signature](#page-1-0)
- Étape 4 [Attribuer](#page-1-1) votre signature

**Commentaires** 

### <span id="page-0-0"></span>Étape 1 - Onglet préférence

Cliquez sur l'onglet"Préférences"

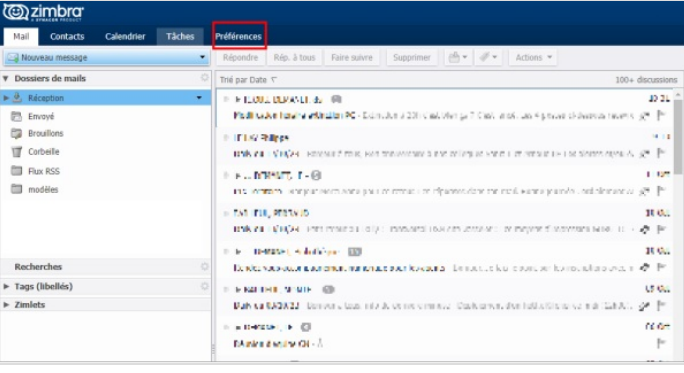

### <span id="page-0-1"></span>Étape 2 - Onglet signature

Sélectionnez l'onglet Signatures .

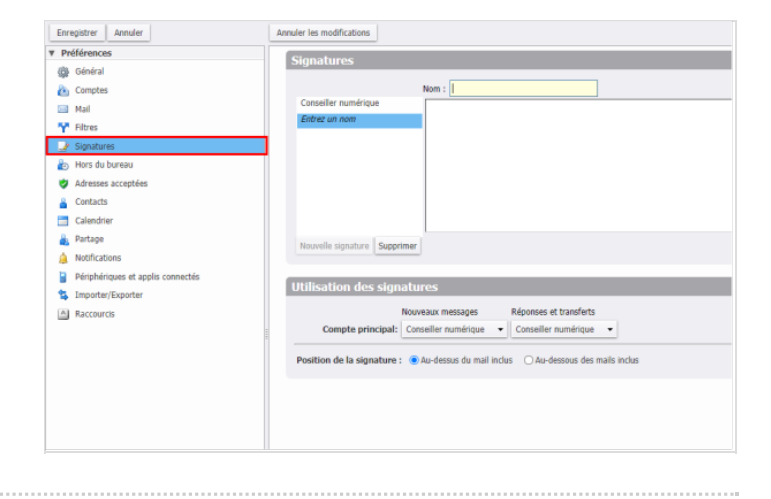

# <span id="page-1-0"></span>Étape 3 - Rédiger votre signature

Dans la zone de texte Nom, saisissez votre signature et un nom identifiable.

Dans la zone de texte Signature, saisissez les informations de la signature telles que vous voulez qu'elles s'affichent dans vos mails. Par exemple : Prénom Nom Fonction / Service numéro de téléphone adresse mail

# <span id="page-1-1"></span>Étape 4 - Attribuer votre signature

Une fois votre signature rédigée il vous faut l'attribuer. Pour faire ceci sélectionner le nom votre signature dans les deux onglets.

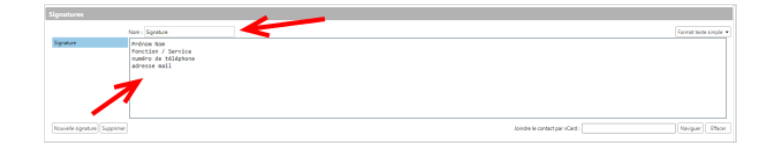

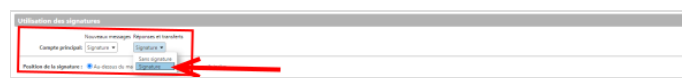